### **\*\*FOR NEW CANDIDATES ONLY\*\***

# **Registration Process for Filing a Statement of Financial Interests (SFI) Electronically**

- **1) Go to:<https://www.mass.gov/how-to/file-your-statement-of-financial-interests-sfi>**
- **2) Click on File your SFI online.**

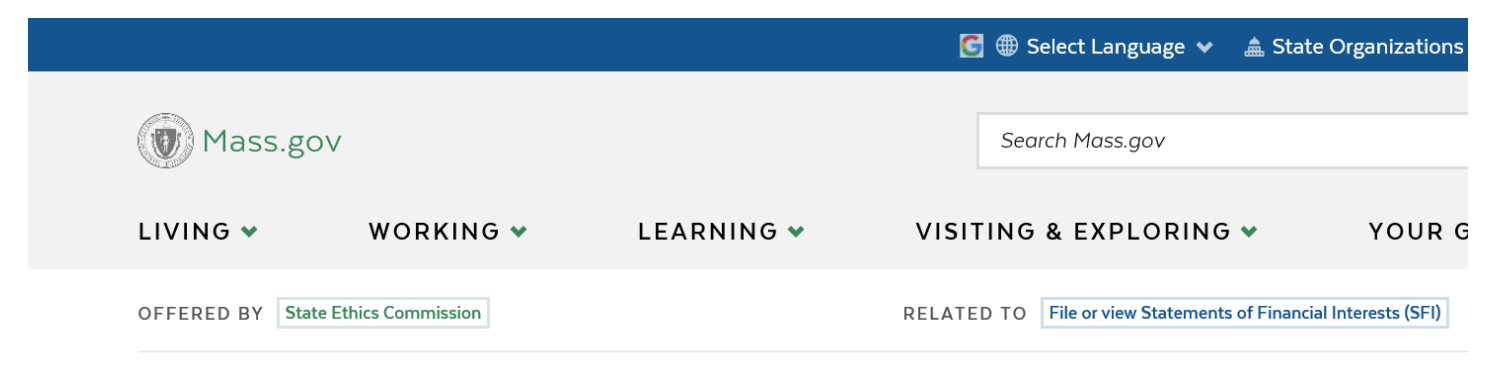

## File your Statement of Financial Interests (SFI)

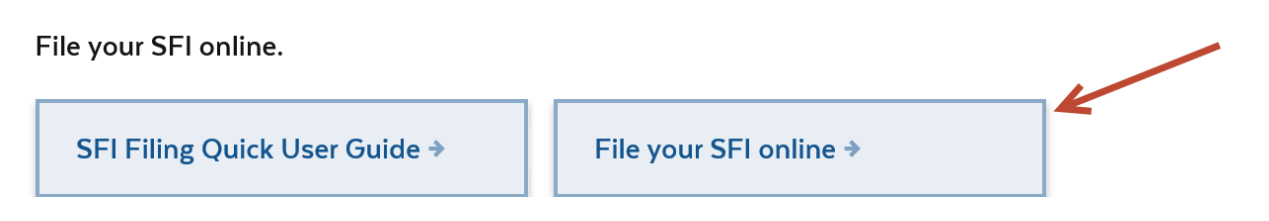

#### **3) Click on Candidate Self-Registration.**

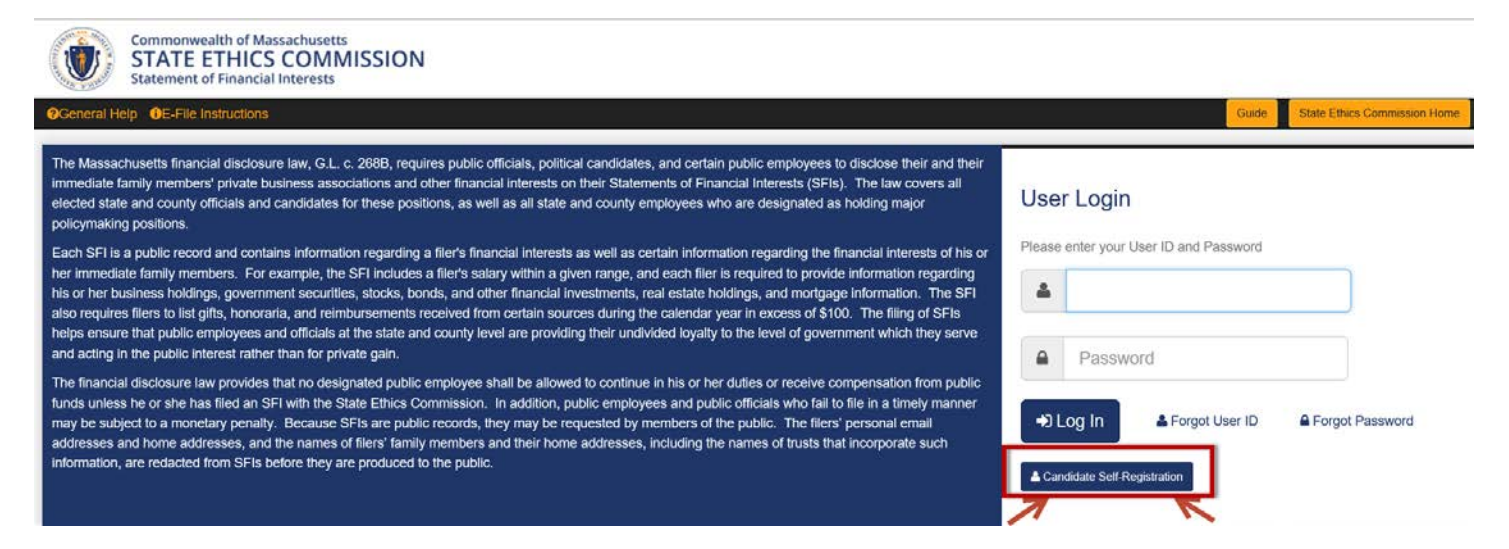

#### **4) Complete the required information and click on Submit.**

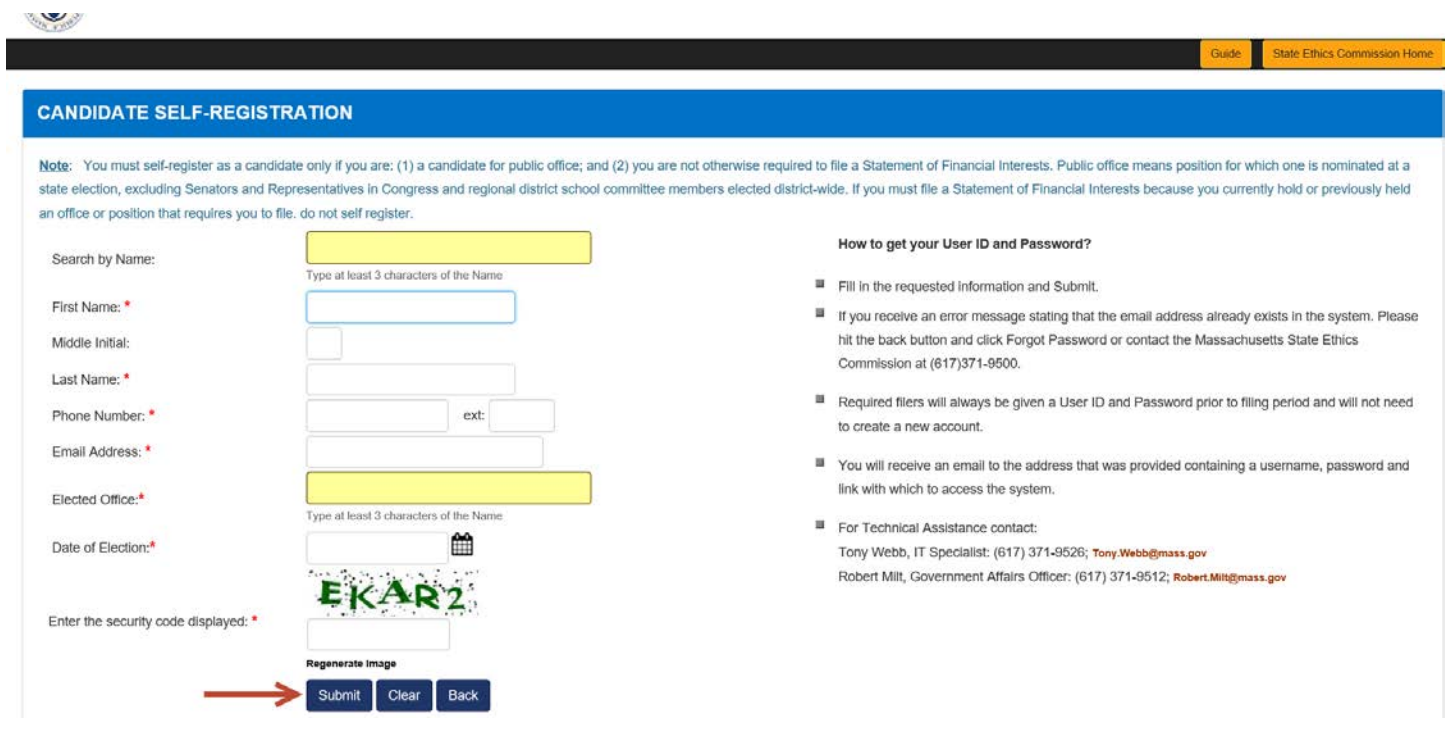

- **5) You will receive a message acknowledging your request to register to file a Statement of Financial Interests as a candidate for public office.**
- **6) Commission staff will review your request to register. If your registration is approved, you will receive an SFI User ID, a temporary password, and a link to the SFI filing site via the Email address you provided.**

**If you have any questions about how to register as a candidate, please contact Robert Milt at 617-371-9512 or Robert.Milt@mass.gov**